# **Blue Box Producer Registry Portal & Supply Reporting Guide**

**Althoughton** 

**Version 1.3 Updated April 2024**

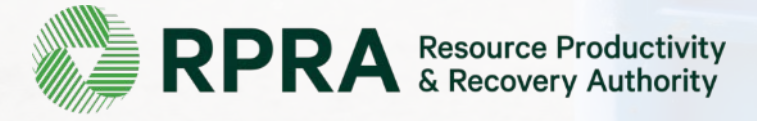

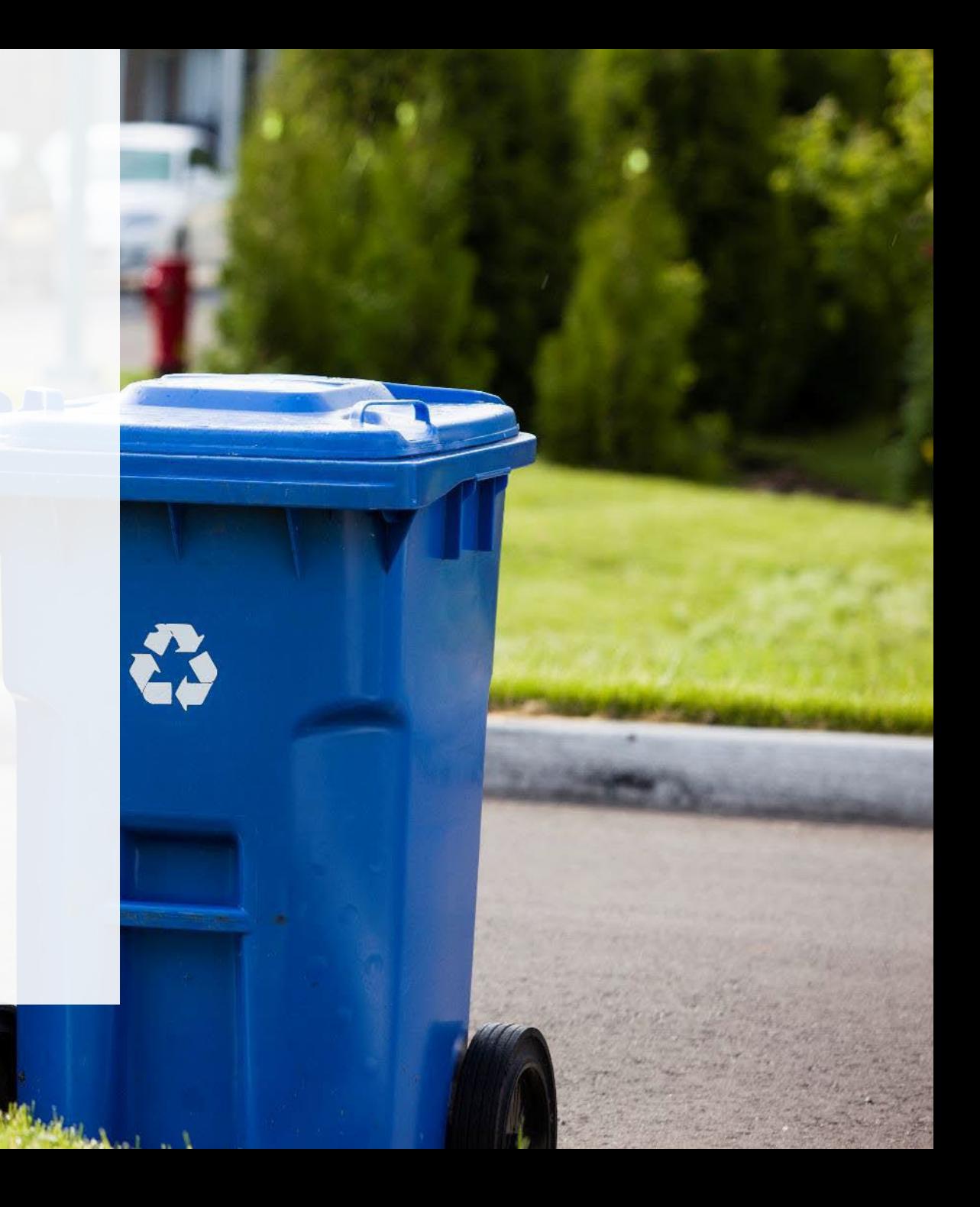

# **Table of Contents**

### **[Introduction](#page-2-0)**

- What is Blue Box supply data reporting?
- What data needs to be reported?
- How to log into the Registry
- How to manage contacts in your Registry account

## **[Supply Reporting](#page-12-0)**

• Step-by-step instructions on how to complete your supply report

[How to Select and Manage a PRO](#page-24-0)

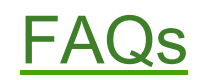

# <span id="page-2-0"></span>**Introduction**

 $\overline{u}$ 

# **What is Blue Box supply data reporting?**

[Blue Box](https://www.ontario.ca/laws/regulation/210391) supply data is an annual report that producers with obligations under the Blue Box [Regulation](https://www.ontario.ca/laws/regulation/210391) complete to report on the weight of Blue Box materials supplied into Ontario during the previous calendar year.

Submitting supply data determines a producer's [management requirements](https://rpra.ca/faq/?faq_id=66368&faq_program=107&faq_keyword=management+requirement#faq-66368) for the following year.

This guide will help Blue Box producers understand what data they need to report and provide step-by-step instructions on how to submit their supply data through the Registry.

Further information about the Blue Box Regulation can be found on the [RPRA's website.](https://rpra.ca/programs/blue-box/regulation/)

If you have questions that are not answered in this guide, please contact the Compliance Team at [registry@rpra.ca](mailto:registry@rpra.ca) or call **647-496-0530** or **1-833-600-0530** (toll-free).

## **What data needs to be reported for the supply report?**

If you are a producer of **Blue Box materials**, you are required to report:

- Confirmation if your revenue is above or below \$2 million.
- The weight of Blue Box materials supplied in the previous calendar year (e.g., for the supply report due in 2022, you are required to report 2021 weights).
- If applicable, the weight of Blue Box materials to be deducted.
- For newspaper producers, identify the percentage of newspaper supply counted towards the total Blue Box materials supplied.
- A list of the brands that make up the previous year's supply data.

For more information on allowable deductions under the Blue Box regulation, see our [FAQs.](https://rpra.ca/faq/?faq_id=15786&faq_program=107&faq_keyword=deductions&faq-15786) For more information on obligated Blue Box materials, please see the compliance bulletin ['What Blue Box materials need to be reported?'.](https://rpra.ca/programs/blue-box/regulation/registry-resources-for-blue-box/#:%7E:text=Registry%20Procedures-,Compliance%20Bulletins,-Late%20Registration%20or)

# **How to login to the Registry**

The supply data report is completed online through RPRA's Registry.

You can access your Registry account here: [registry.rpra.ca](https://registry.rpra.ca/s/login/?language=en_US&startURL=%2Fs%2F&ec=302)

### **Tips for logging into the Registry for the first time:**

- If you don't have an account, click "Don't have an Account? Create a new Account".
- The Registry **will not work** with the Internet Explorer web browser. Google Chrome is the recommended web browser to use.

### **Tips for logging into an existing Registry account:**

- If you already have an existing Registry account, you do not need to create a new one.
	- Simply login to your existing account, which will bring you to the homepage. Here you will see all of the programs you are enrolled in.
	- If you have forgotten your password, click "Forgot Password" on the login screen and follow the instructions provided.
	- Watch [this how-to video](https://youtu.be/6fdcYTKWhTo) for step-by-step instructions on how to login to an existing Registry account.

# **Registration**

 $\overline{u}$ 

# **New Registrants - Creating an Account**

- 1. Enter the information required on each page. Click **Next Step** to reach the next page.
- 2. Click the checkbox to agree to the Registry Terms of Use.
- 3. Once you reach the **Review** page, click **Create Account**.

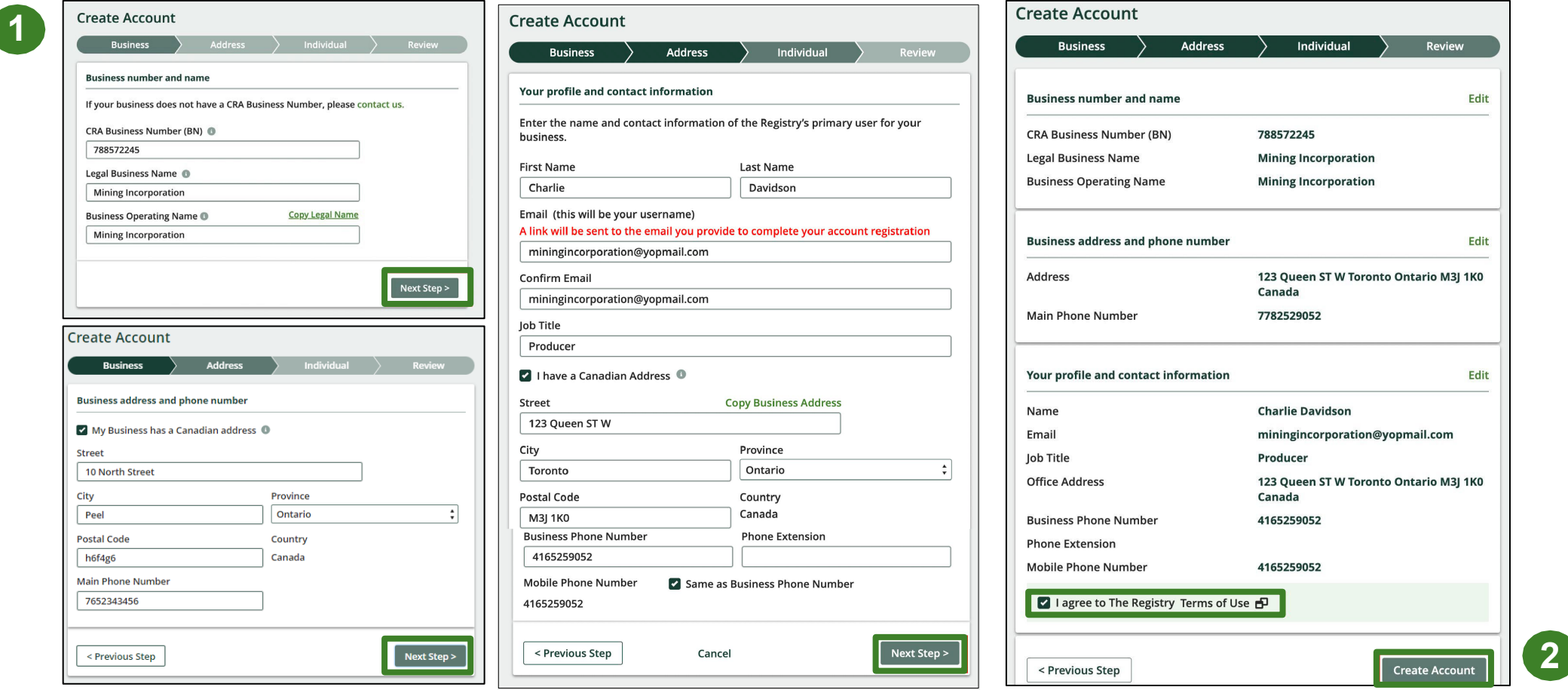

## **New Registrants - Creating an Account**

- 1. An email will be sent to the email address you entered with a link to activate the account and set up a password.
- 2. Clicking on the link in the email will bring you to the **Create Password** page.
- 3. Create a password that fulfills the password requirements and click **Set Password.**

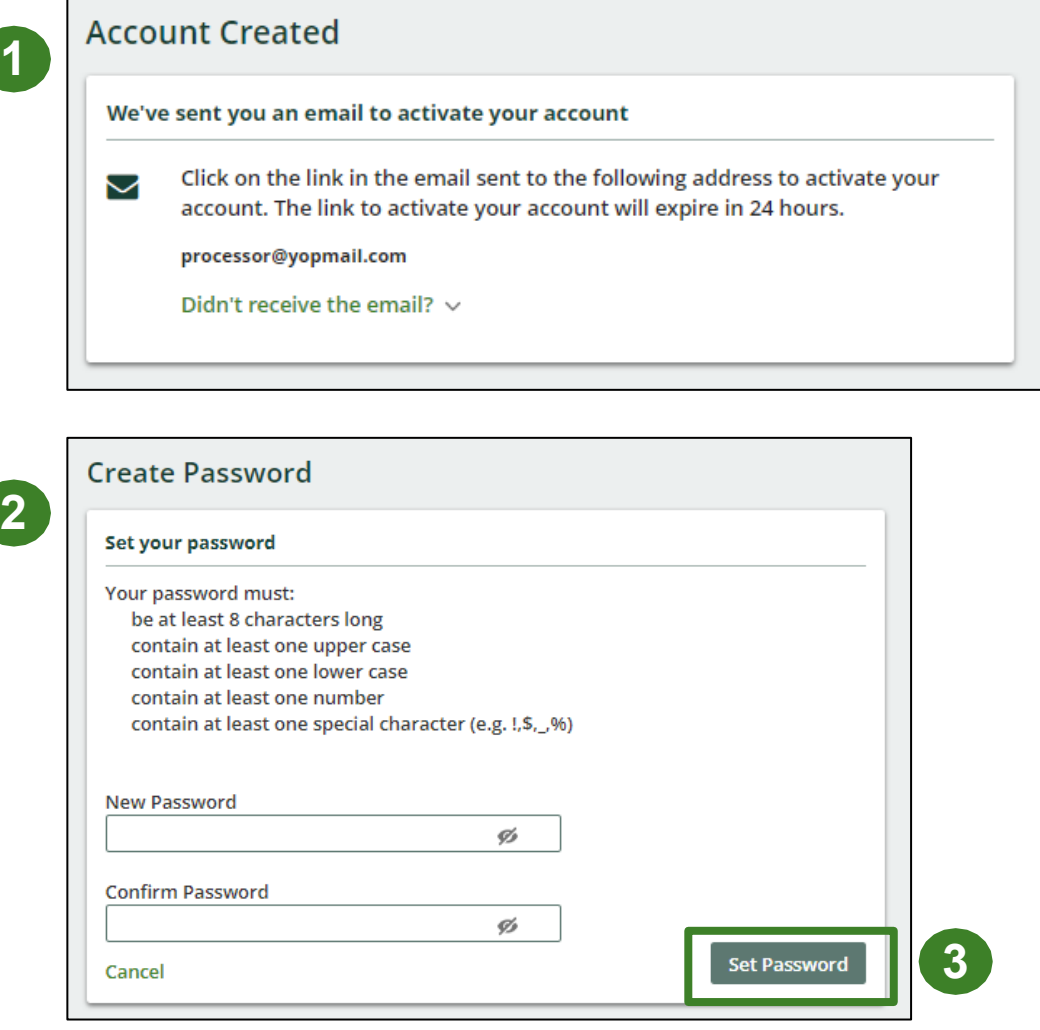

## **How to enroll in the Blue Box program as a new registrant**

- 1. After you login to the **Registry**, you will land on the **Programs** screen. This screen will show all programs available to register in.
- 2. Click **Blue Box.**
- 3. If applicable, enter your **Stewardship Ontario Steward Account Number**.
- 4. Select the **Producer** role and the year that you began supplying Blue Box materials
	- Selecting from this drop-down list will determine if you are required to report on previous years, in addition to the current year
- 5. Confirm **the role you have selected is correct.**
- 6. Click **Done.**

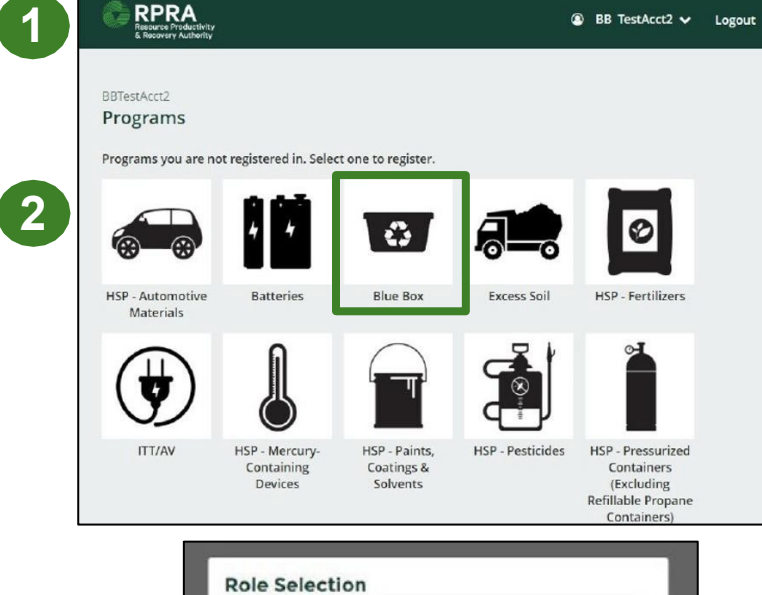

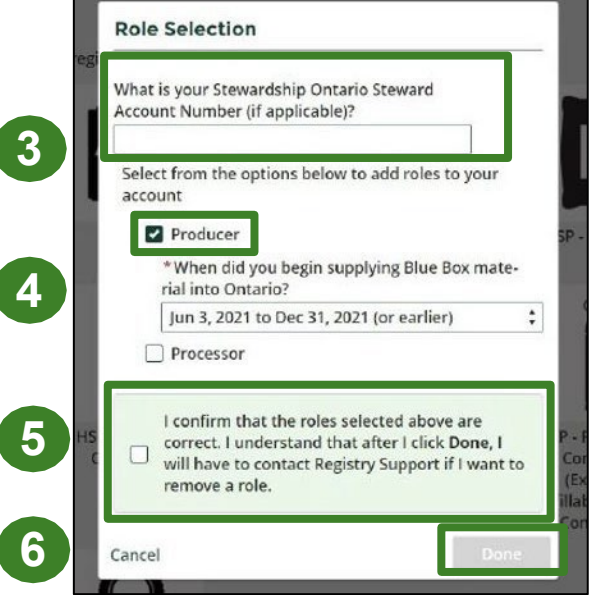

## **How to manage contacts on your Registry account**

Only account admins can add new users or manage existing contacts in the Registry. This includes giving users access to information about the program (s) they are enrolled in (e.g., permissions to view and complete Reports)**\***. Learn more about the different [Registry](https://rpra.ca/faq/?faq_id=65029&faq_program=109&faq_topic=113#faq-65029) account [roles.](https://rpra.ca/faq/?faq_id=65029&faq_program=109&faq_topic=113#faq-65029)

To manage contacts in your Registry account, see the following steps or watch ['Managing](https://www.youtube.com/watch?v=KDjAlK_XJus) Users in RPRA's [Registry'](https://www.youtube.com/watch?v=KDjAlK_XJus).

1. Once you are logged into your account, click on the drop-down arrow in the top right corner and select **Manage Users** as shown below.

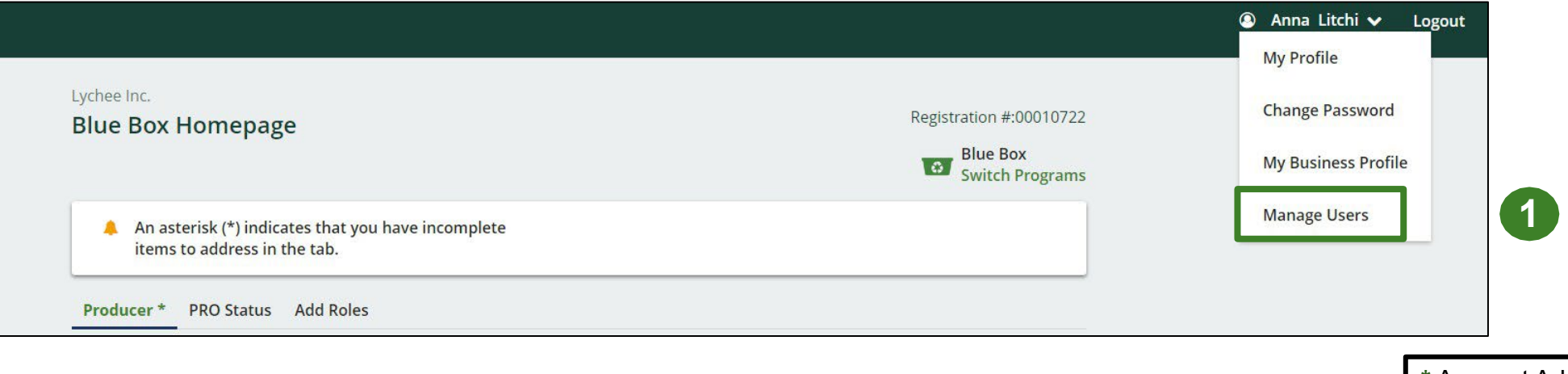

**\*** Account Admins are usually the individual who will oversee the producer's reporting obligations.

# **How to manage contacts on your Registry account cont.**

1. Click **Add New User** to add an additional user to your account.

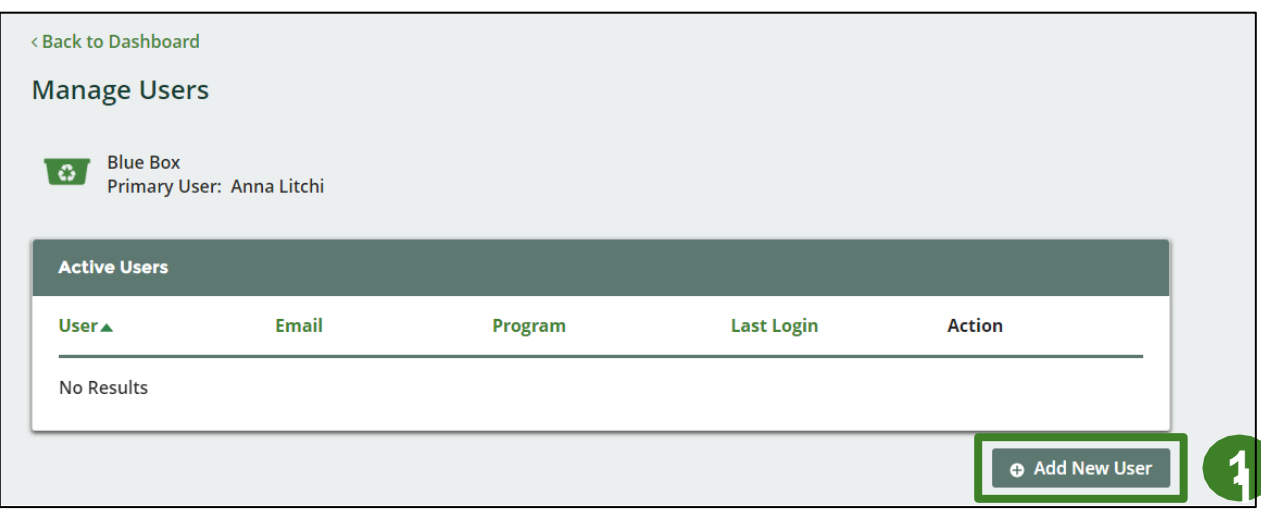

- 2. Enterthe user's email address in the **Searchfor User** window.
- 3. Complete the rest of the user profile and click the **User Access Level** you wish for them to have**\***.
- 4. Click the checkbox to confirm that the individual is authorized to create/modify data.
- 5. Click **Save.**

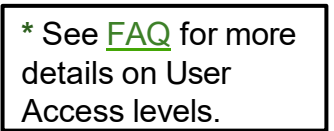

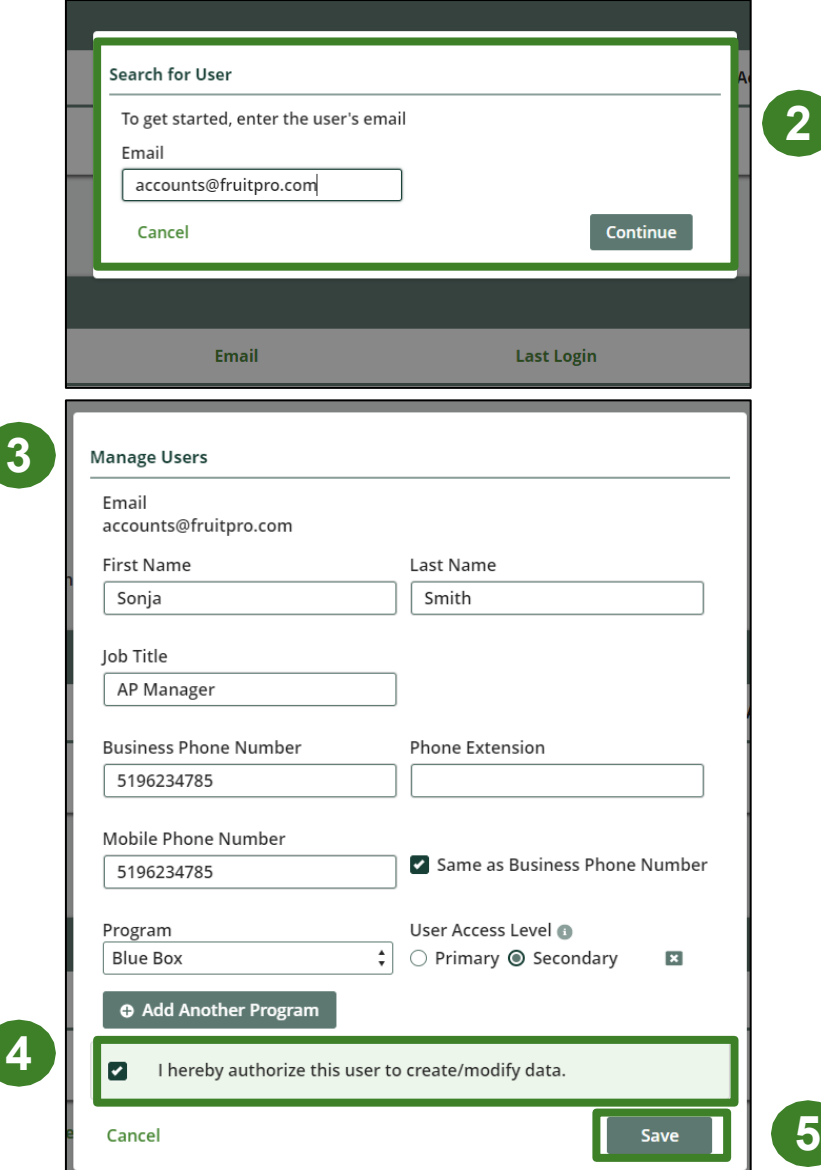

# <span id="page-12-0"></span>**Supply Reporting**

F

### **Supply report Starting your report**

- 1. On the **Blue Box homepage**, you will be able to see all reports that require action
- 2. Under Action, click **start** on the earliest required supply report
	- Reports must be completed in chronological order. If you select the current year (e.g., 2022) and have an overdue report for 2021, you will get an error message
- 3. A window about submitting false or misleading information will then pop up. Click **Proceed**

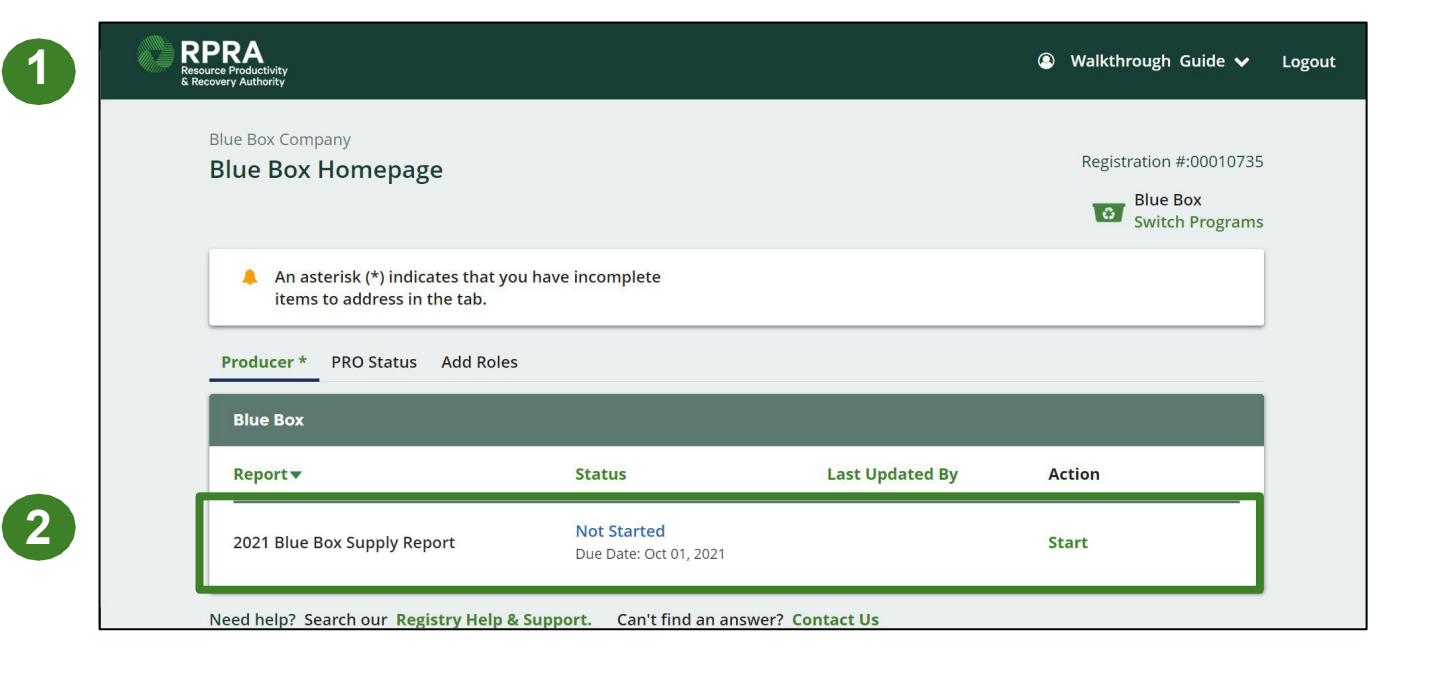

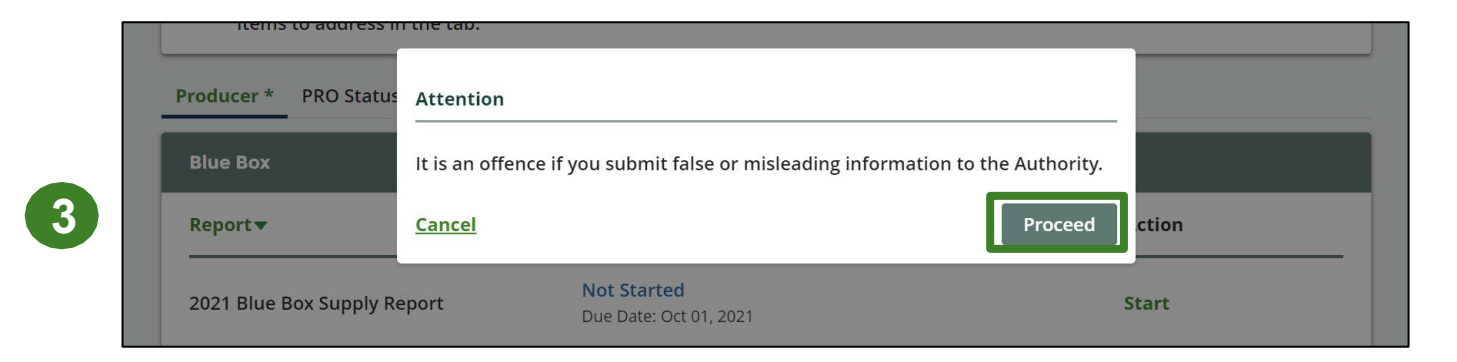

### **Supply report Revenue Check**

1. Respond to the question, "Was your gross annual revenue generated from products and services in Ontario less than \$2.0M for the previous calendar year?" using the drop-down**\***.

a) If your answer is "Yes," you are not obligated to report your supply for the previous calendar year. Click **Save & Next** to continue to the **Submission** page.

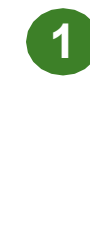

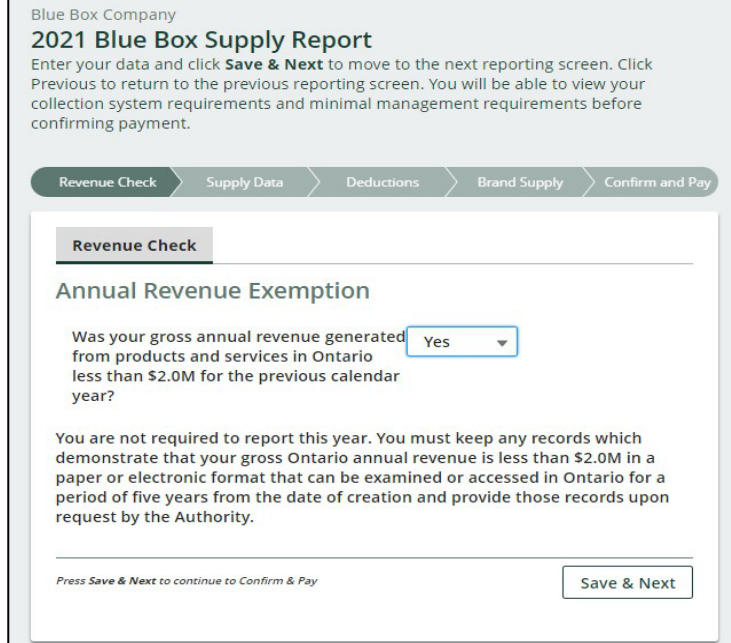

b) If your answer is "No," click **Save & Next** to continue to the next page, **Supply Data.**

\*See the FAQs at the end of the guide if you need help determining if you are revenue exempt this year.

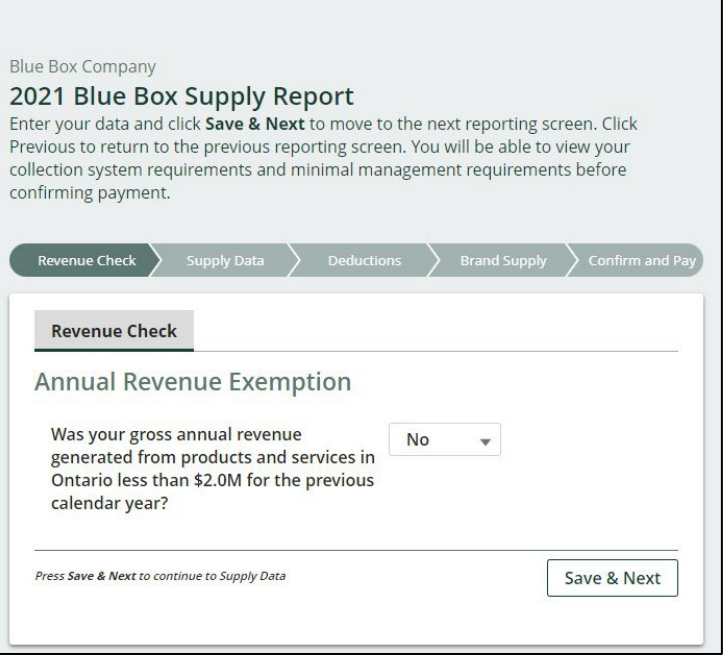

### **Supply report Entering your supply data**

1. On the **Blue Box Supply** Report screen, enter your supply data (in kg).

If you are a producer of newspapers , include the supply data by material category, i.e., newspaper and inserts under the Paper material category, and protective wrapping under the Flexible Plastic material category.

- 2. If you are a producer of newspapers , enter the percentage of your Blue Box material supply that was newspaper including any protective wrapping and supplemental advertisements and inserts **\*** .
- 3. If applicable, enter the weight of compostable products and packaging supplied for each applicable standard.
- 4. Click **Save & Next** .

\*For further certainty, inserts are any papers, circulars, etc. placed within the folds of a newspaper, regardless of material composition. See [FAQ](https://rpra.ca/faq/page/2/?faq_id=66752&faq_program=107&faq_topic=95#faq-66752) .

1<br>2<br>3

 $\overline{2}$ 

 $3$ 

 $\left( 1 \right)$ 

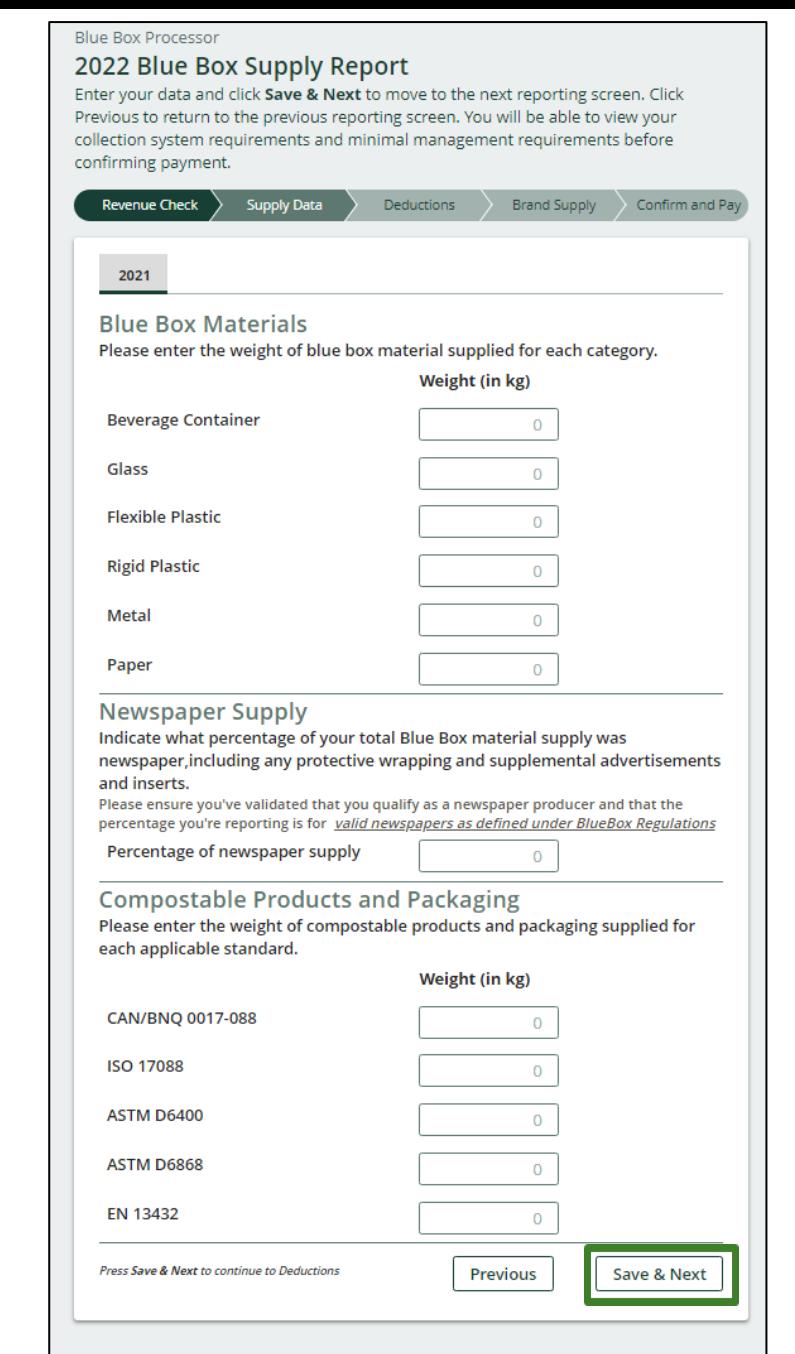

### **Supply report Deductions**

1. Identify which type of deduction(s) you are using.

For information on what deductions are available to producers, see our **Blue Box deductions FAQs**.

If you are not using a deduction, check **No deduction**.

2. Click **Save & Next** to proceed.

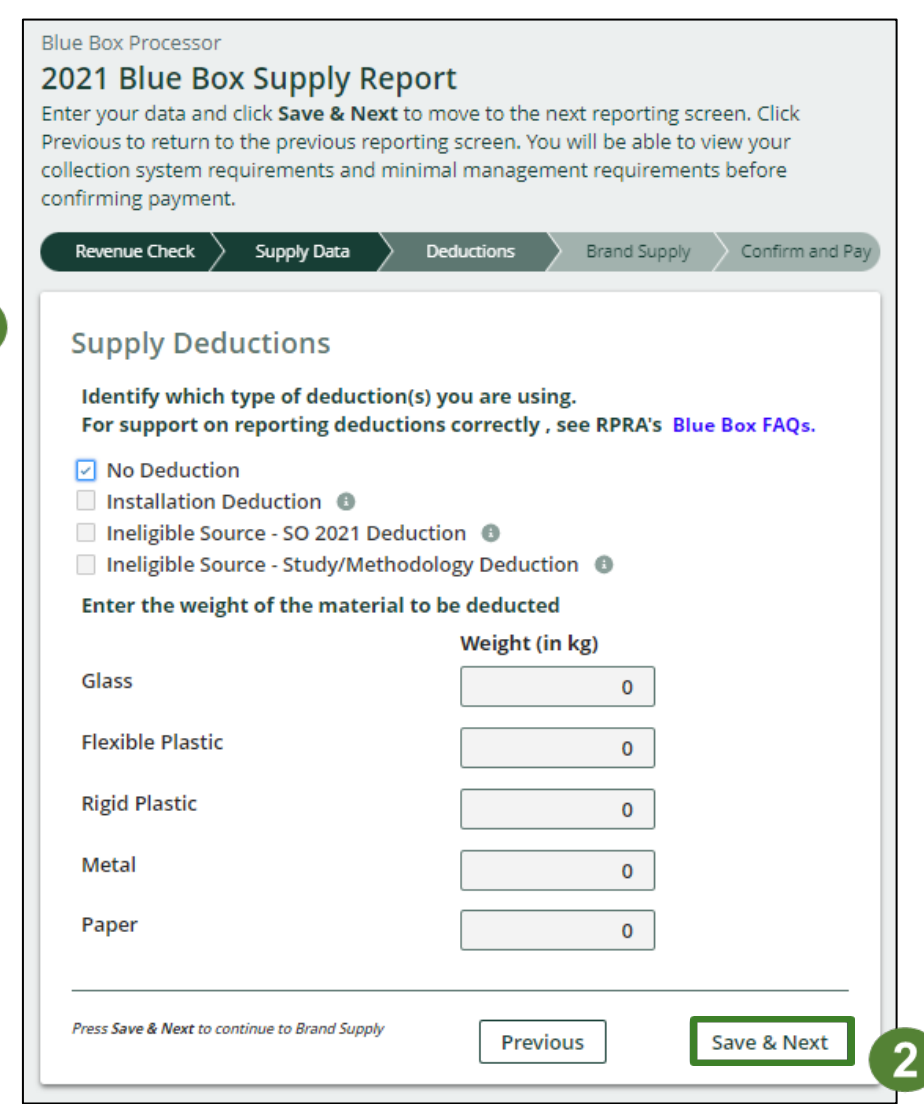

 $\left( 1 \right)$ 

# **Supply report Deductions**

- 1. If you are using a deduction:
	- Ensure that you are only entering weights of allowable deductions, as listed on the **Supply Deductions** screen.
	- If you enter a deduction weight that is higher than the supply weight entered on the previous screen, you will encounter an error.

2. Upload supporting documentation for the deduction type and calculation.

3. Click **Save & Next**.

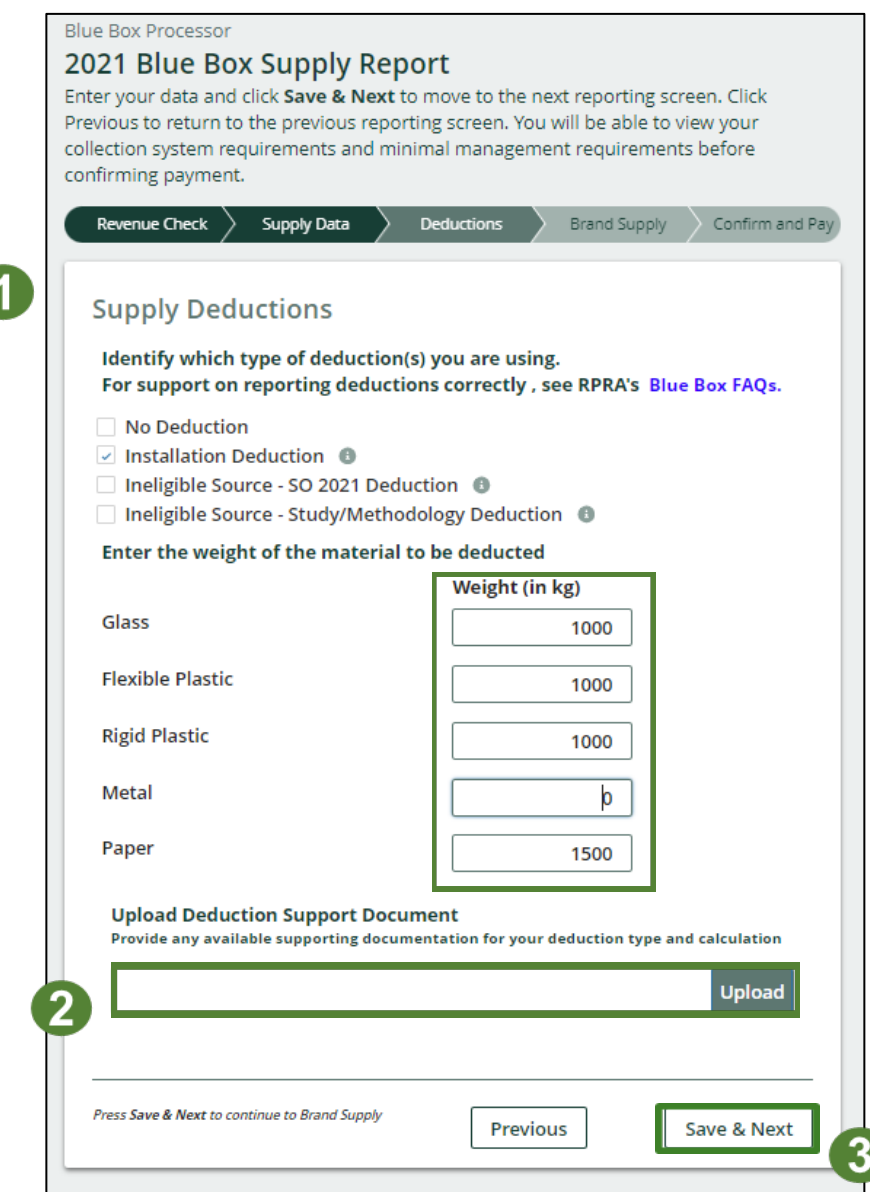

### **Supply report Brand List**

1. If this is your first time reporting a list of brands in the Registry, click **Download Brand Supply List** to download a blank template.

If you have submitted a brand supply list previously, click **Download Last Year Brand Supply** to review and update/verify the information that was submitted last year.

2. Review the information in the pop-up and click **Confirm**.

#### **Download Last Year Brand Supply**

It is your responsibility to review and upload a brand supply list every year to ensure the list contains all brands your company included in your supply report regardless of why you are the producer for them (e.g., brand holder, importer or retailer). If your company only supplies one brand, you may upload an unrevised version of your brand supply list.

#### A Testing Company

#### 2023 Blue Box Supply Report

Enter your data and click Save & Next to move to the next reporting screen. Click Previous to return to the previous reporting screen. You will be able to view your collection system requirements and minimal management requirements before confirming payment.

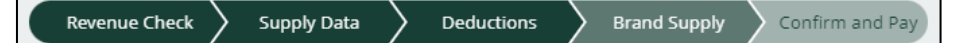

#### **Upload List of Brands Supplied**

Provide a list of all brands you included in your supply regardless of why you are the producer for them (e.g., importer or brand holder).

Please ensure the list of brand meets the following requirements:

- Save the list of brands as an Excel CSV file. The file must be encoded as **UTF-8.**
- . Using Column A only, list each brand in a separate line, resulting in one brand name per row. Do not enter data in any other columns.
- There are no headers present in the file (only the names of supplied brands).
- Brand names only include these characters: alphanumeric, space, hyphen, periods and parentheses.
- Brand names do not include special characters like quotes (double or single), brackets and semicolons.
- File size is less than or equal to 5 MB.

#### **Upload Brand Supply List**

 $\overline{\mathbf{1}}$ 

2

Confirm

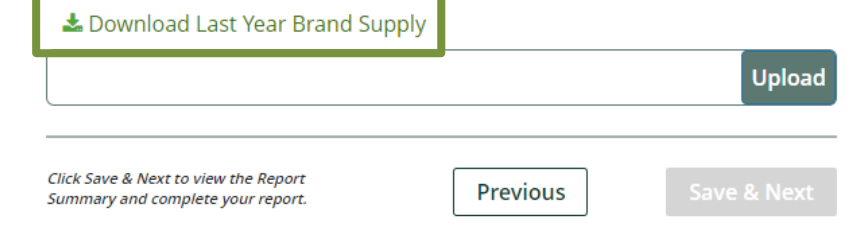

### **Supply report Brand List**

- 1. Once you have completed, reviewed or updated your brand supply list, ensure that the document meets the requirements outlined on the **Upload List of Brands Supplied** screen.
- 2. Save your Excel file as CSV UTF-8. No other extensions can be uploaded.
- 3. Click the **Upload** button to select and upload the file.

4. Click **Save & Next**.

 $\mathcal{P}$ 

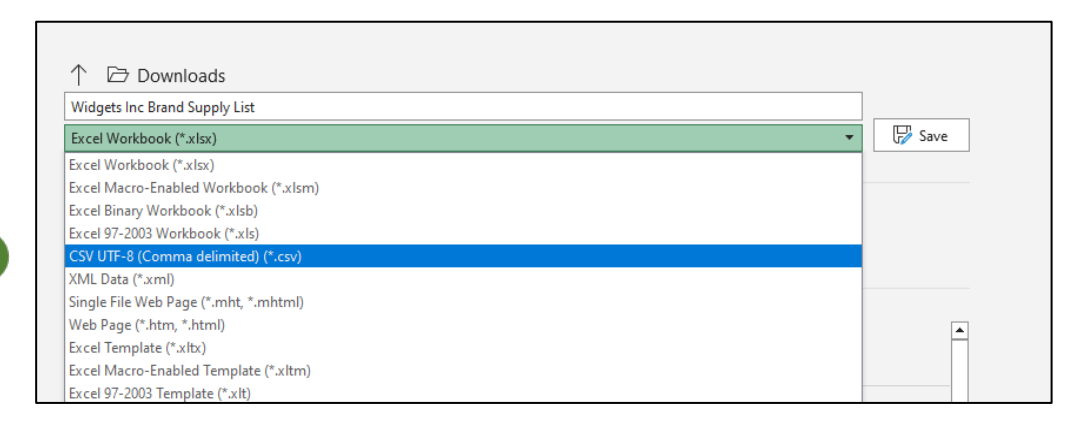

#### A Testing Company

#### 2023 Blue Box Supply Report

Enter your data and click Save & Next to move to the next reporting screen. Click Previous to return to the previous reporting screen. You will be able to view your collection system requirements and minimal management requirements before confirming payment.

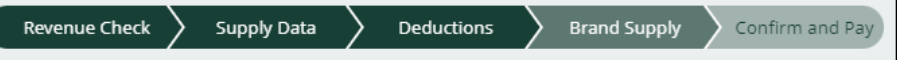

#### **Upload List of Brands Supplied**

Provide a list of all brands you included in your supply regardless of why you are the producer for them (e.g., importer or brand holder).

Please ensure the list of brand meets the following requirements:

- Save the list of brands as an Excel CSV file. The file must be encoded as **UTF-8.**
- Using Column A only, list each brand in a separate line, resulting in one brand name per row. Do not enter data in any other columns.
- There are no headers present in the file (only the names of supplied brands).
- Brand names only include these characters: alphanumeric, space, hyphen, periods and parentheses.
- Brand names do not include special characters like quotes (double or single), brackets and semicolons.
- . File size is less than or equal to 5 MB.

#### **Upload Brand Supply List**

#### Last Year Brand Supply

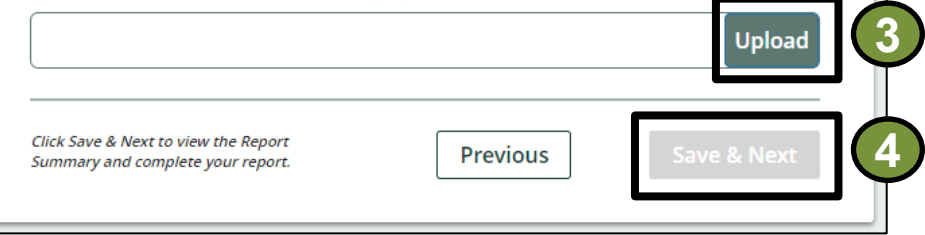

### **Supply report Executive Attestation Form**

- 1. If this is your first data submission to RPRA through the Registry portal, click **Download blank Executive Attestation form** to download a blank version of the form.
- 2. Have the appropriate executive complete the form. They must have authority to bind the corporation.
- 3. Once you have saved the completed version of the form to your computer, click the **Upload** button. Navigate to your saved form and upload.

**Note**: The executive attestation form is only required for the first submission of data to RPRA within the portal.

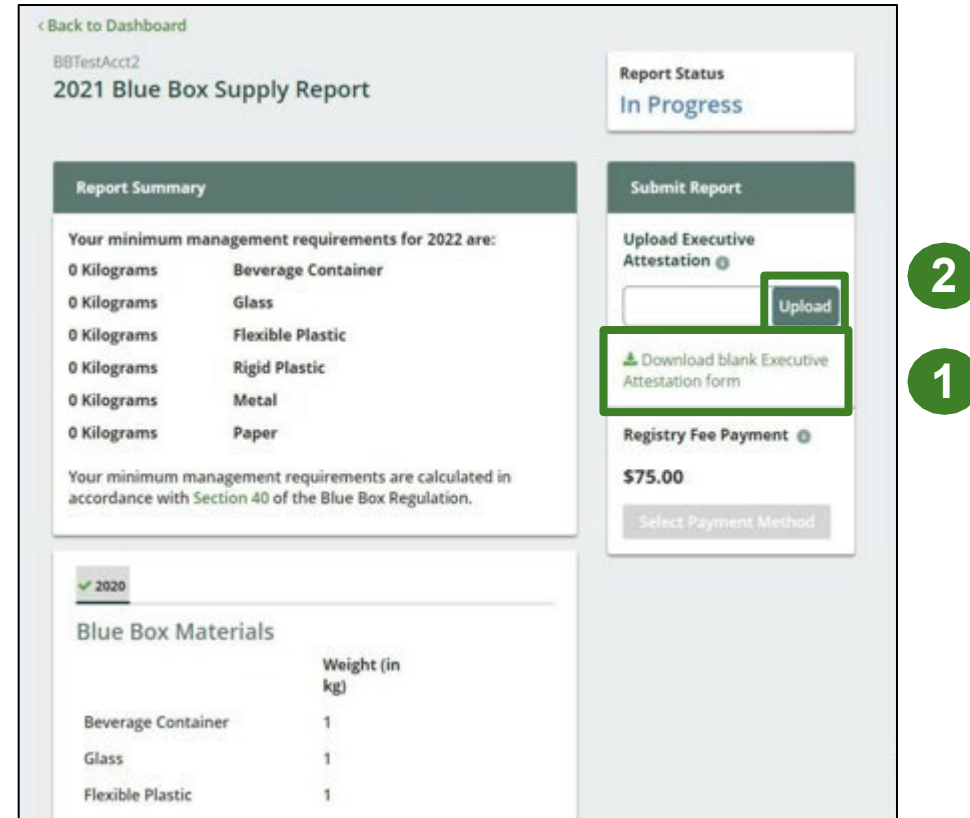

### **Supply report Confirm and Pay**

Before submitting the report, you will need to select your payment method and submit payment for the **Registry Fee** . This amount is calculated in the system based on your reported supply data .

- 1. Once you have uploaded your Executive Attestation form, the **Select Payment Method**  button will become clickable.
- 2. Click **Select Payment Method** . Choose your desired payment method from the drop -down menu, fill in any required payment details **\*** .
- 3. Click **Submit .**

 $*$  If a secondary user is reporting supply data on your behalf (a PRO) please ensure they are aware of your payment process. Payment method **cannot** be changed once the supply report is submitted.

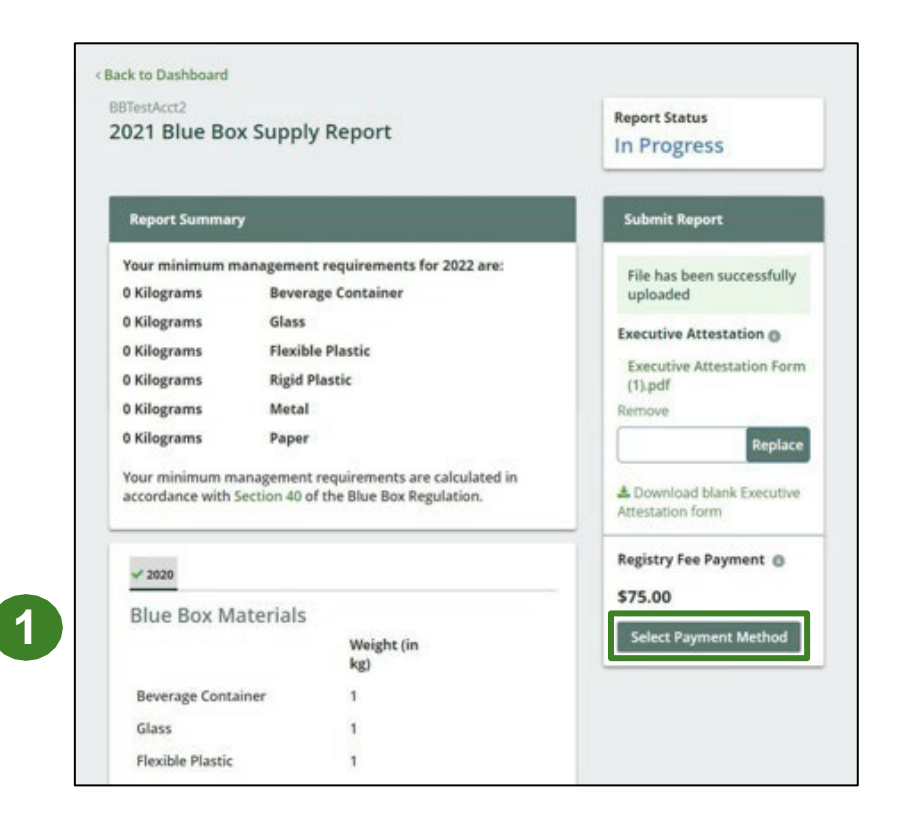

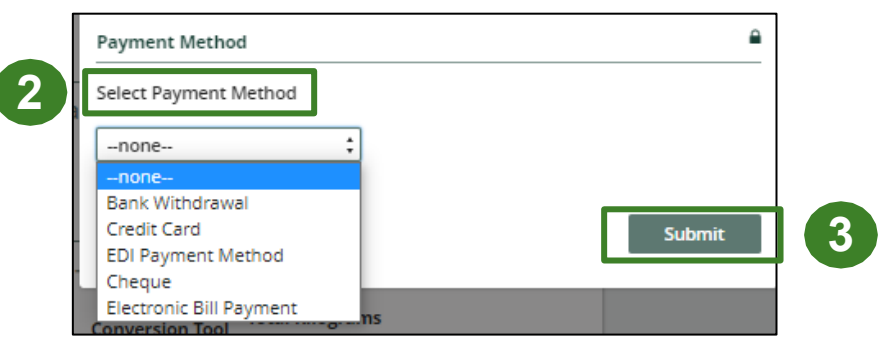

### **Supply report Downloading your Report**

Once your report has been successfully submitted, you will return to the **Blue Box Homepage**.

1. To download a PDF of your report, including your invoice, click the **Download** button.

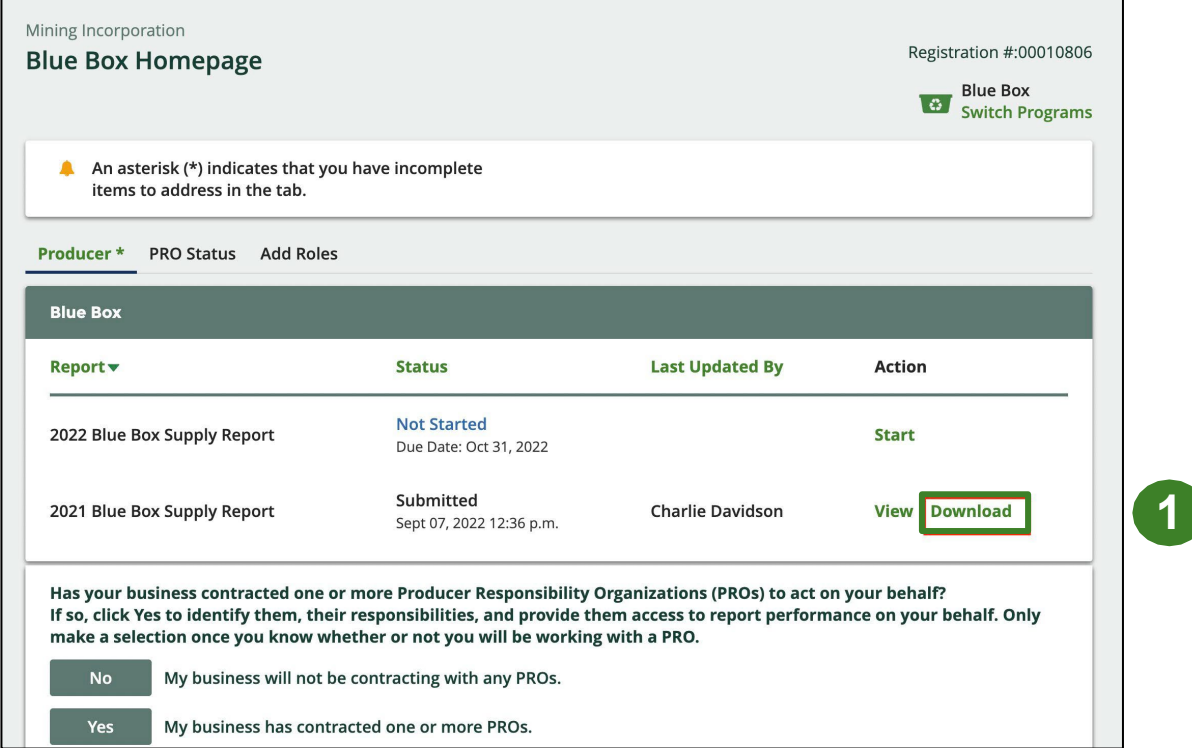

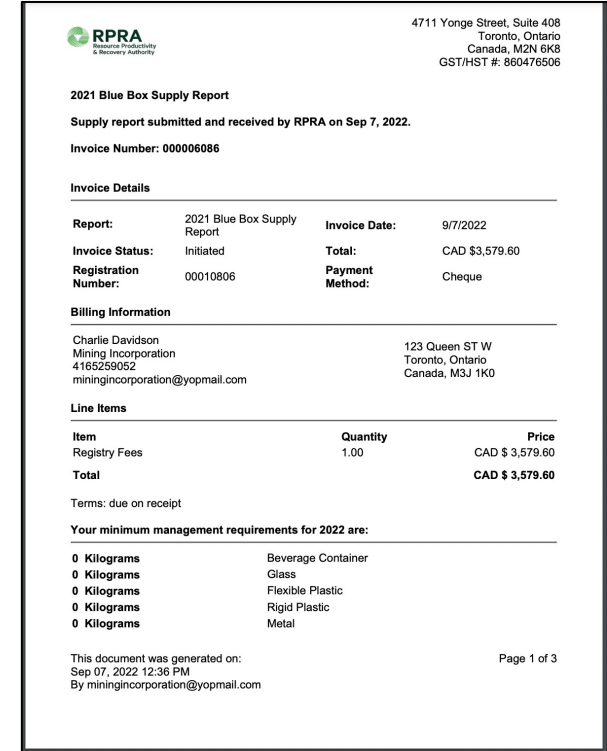

### **Supply report Minimum Management Requirements**

**IMPORTANT:** Starting in 2022, a producer's **minimum management requirement** will be calculated using the supply data provided. There were no minimum management requirements in 2021. The requirements are included in your invoice and can be seen at any time by reviewing your supply data report in the portal.

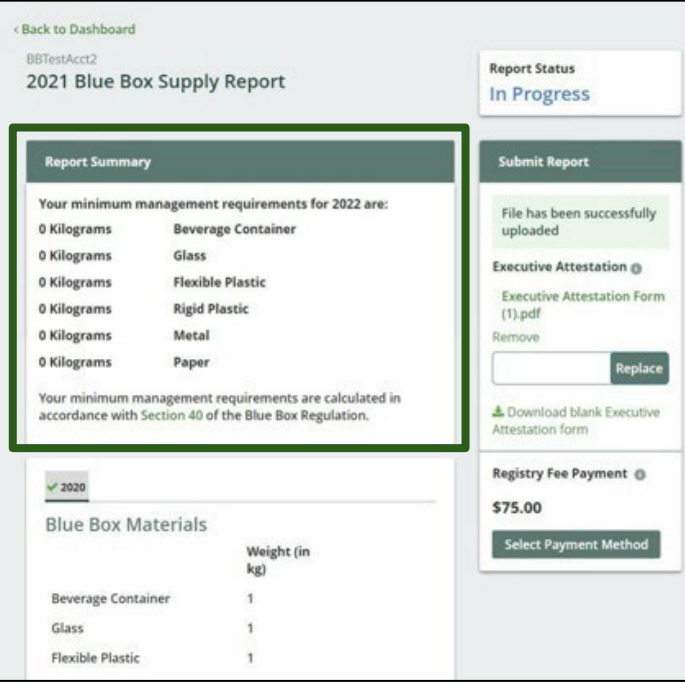

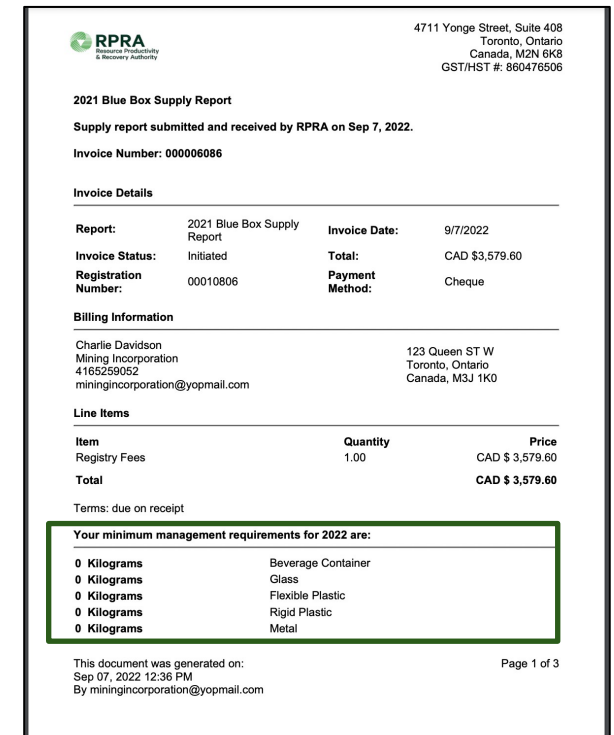

A producer's management requirement is how much Blue Box material they must recover each year, which is calculated based on what they supplied into Ontario the previous calendar year and the resource recovery percentage as set in the regulation.

# <span id="page-24-0"></span>**How to Select and Manage a PRO**

### **Managing a PRO Reporting responsibility selection**

**IMPORTANT**: If you have chosen to work with a PRO you must report it in the Registry as soon as possible. If you have not yet chosen a PRO at the time of reporting, you must log back into the Registry and assign your PRO once you have made a decision.

In 2024, producers must indicate in their registry account that their PRO **reports in full** performance reporting. **\***

- 1. If you will not be contracting with any PRO, click the **No** button.
- 2. If you are contracting with one or more PROs to act on your behalf, click the **Yes** button.

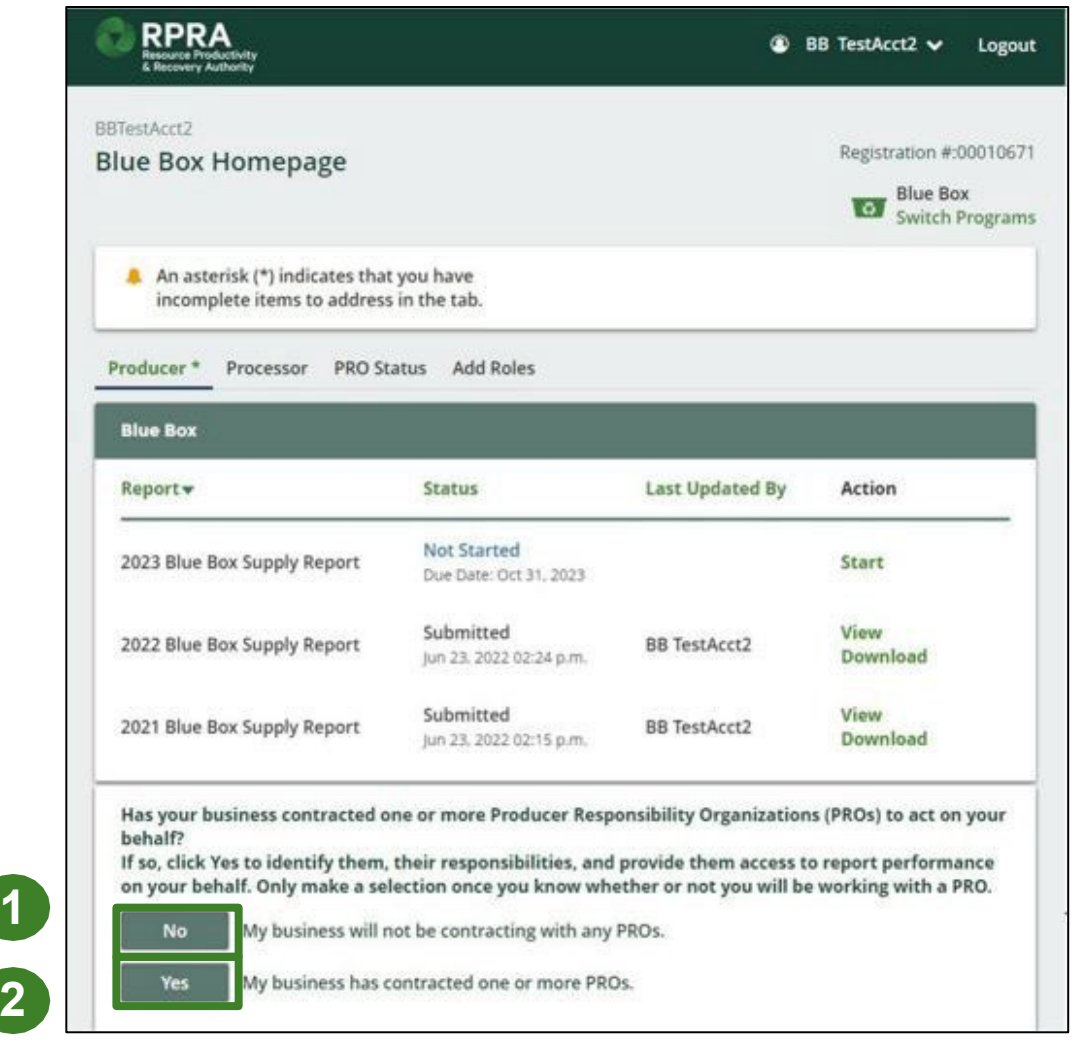

**\***If you want <sup>a</sup> PRO to report your supply data on your behalf, please see slide 11 to add them as a secondary user.

### **Managing a PRO Reporting responsibility selection**

If you are contracting with one or more PROs to act on your behalf, and have clicked the **Yes** button, you will be taken to another screen to Manage Reporting Responsibilities.

- 1. Select the PRO that will be reporting on your behalf from the drop -down menu. Enter the **Service Start Date** and **Service Stop Date.** Select **Reports in part** or **Reports in full** from the drop -down menu for the applicable report. If you have multiple PROs reporting your performance or collection and management, select **Reports in part** .
- 2. Click the checkbox to confirm that you have a contract with the PROs identified and that you authorize them to have access to report performance, collection and management data on your behalf.
- 3. Click **Done** .

The PRO will now be listed as active on your Blue Box Homepage.

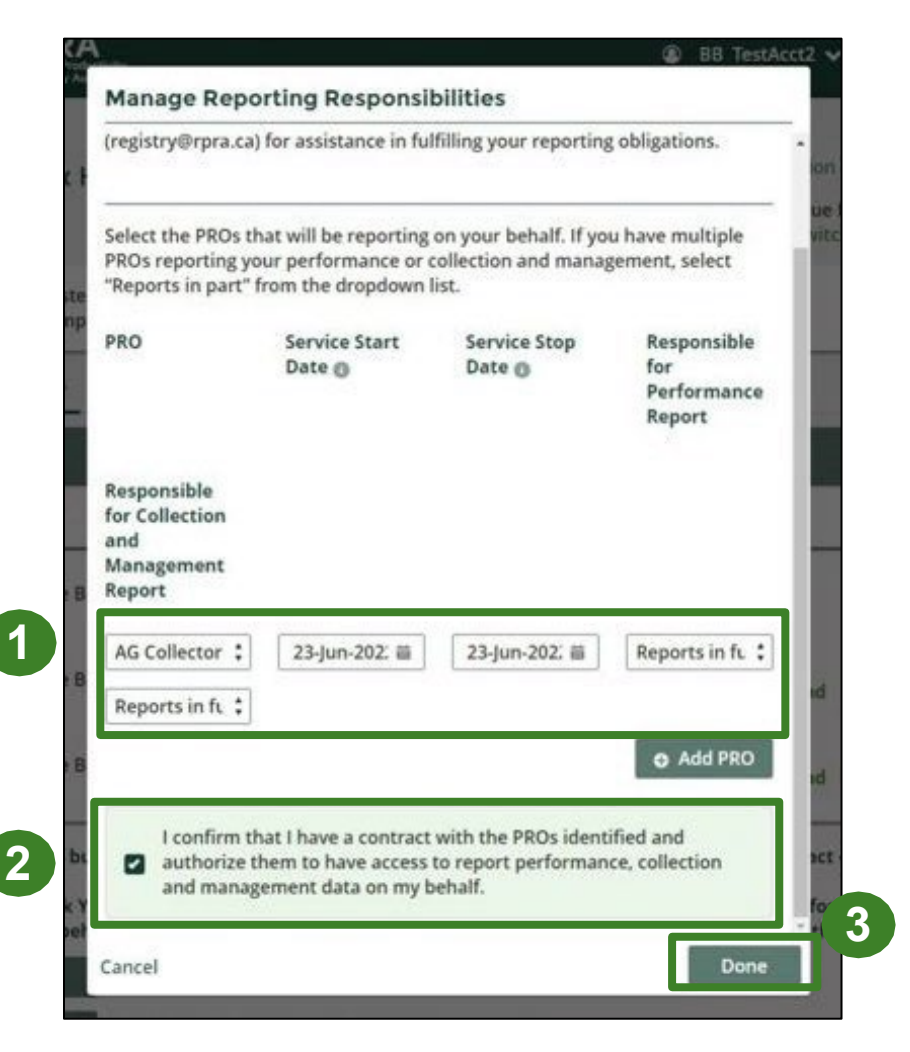

# **How to add a PRO to report supply data on a producer's behalf**

**1**

**2**

A producer may have an agreement with a PRO to report their supply data on their behalf. To add a PRO as a secondary user, follow the same steps as slides 11-12 using the information below:

- 1. Use the unique email address provided to you by your PRO.
- 2. Ensure that you designate the PRO as a **Secondary User.**
- 3. Click the checkbox to confirm that the individual is authorized to create/modify data.
- 4. Click **Save.**

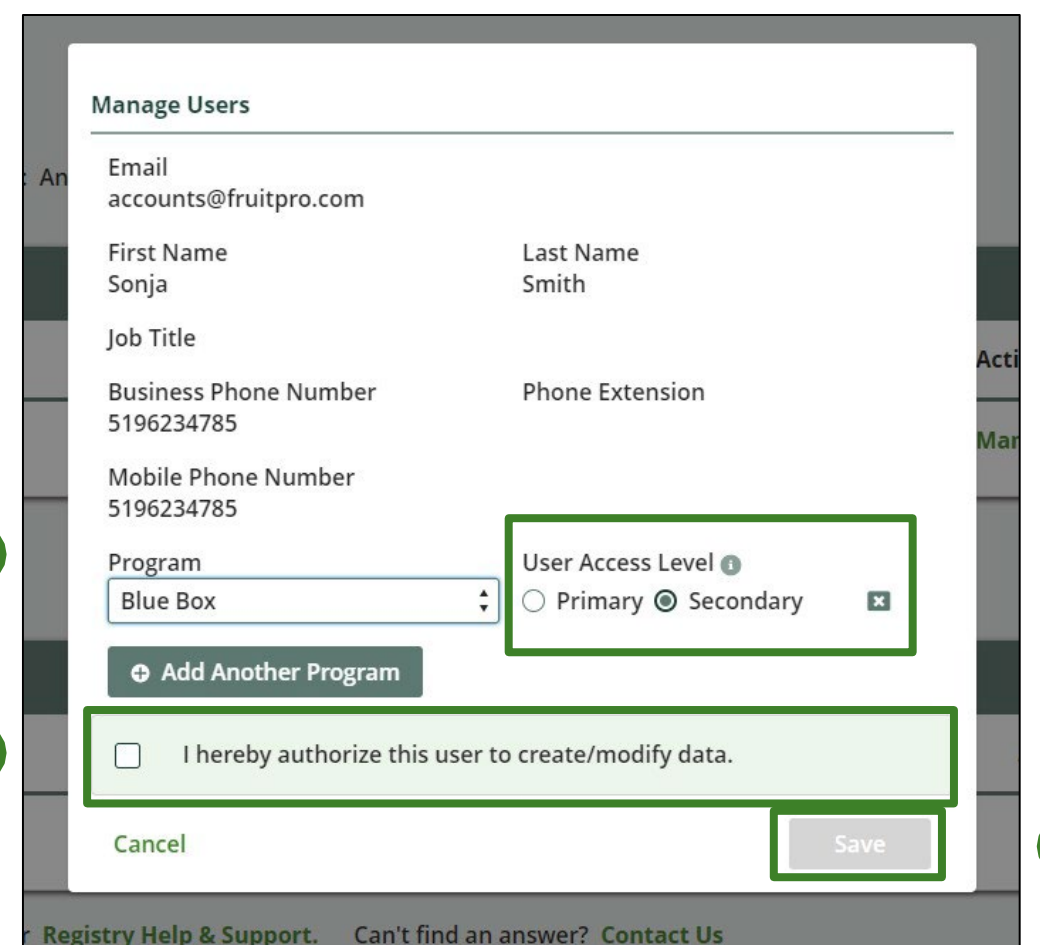

**3**

# <span id="page-28-0"></span>**FAQs**

 $\mathbb{E}$ 

# **Frequently Asked Questions - Registration**

- **1. I registered and reported last year but I didn't receive an email prompting me to login to the portal. What do I do?**
	- The Registry portal will automatically send the initial email to the person listed as the primary contact on your company's 2021 manual registration form. If the primary contact has changed, please reach out to [registry@rpra.ca](mailto:registry@rpra.ca) to update the contact information for your account.
- **2. What is the difference between an account admin, a primary and a secondary user in the Registry portal?**
	- Account admins have access to all information within a registrant's account. They can create and assign primary and secondary users access to the account, edit and submit reports and pay fees. They are the only ones who can manage PROs. Account admins can view all activities users undertake. They will also be the recipient of emails from the Registry portal.
	- Primary users can only assign secondary users access to the account, edit and submit reports and pay fees.
	- Secondary users can only edit and submit reports and pay fees.

# **Frequently Asked Questions – Supply Data Reporting**

### **1. What materials should I report?**

• Please see the compliance bulletin ['What Blue Box materials need to be reported?'](https://rpra.ca/programs/blue-box/regulation/registry-resources-for-blue-box/)

### **2. What deductions are available to producers?**

• Please see the [Blue Box deduction FAQs](https://rpra.ca/faq/?faq_program=107&faq_keyword=deductions&faq_results_container).

### **3. What is a brand supply list?**

• A brand supply list is a list of brands of obligated products that a producer supplies to consumers in Ontario. A producer must provide a brand supply list that makes up their supply data annually to RPRA.

### 4. If I already reported my supply data to Stewardship Ontario, do I have to report again to RPRA?

- Yes, producers are legally required to register and report to RPRA. Additionally, there are some differences between what materials were reported to Stewardship Ontario and what must now be reported to RPRA. Differences include:
	- o Newly obligated materials
	- o Brand holder in Canada (rather than Ontario)
	- o Producer must report total supply, and then report any weight to be deducted separately
	- o Deductions for producer supply differs from Stewardship Ontario reporting.

# **Frequently Asked Questions – Supply Data Reporting**

- **1. I am a registered charity or a municipality. How do I determine what my revenue is as a producer?**
	- Please see the revenue considerations for registered charities and municipalities [FAQs.](https://rpra.ca/faq/?faq_program=107&faq_keyword=revenue&faq_results_container)
- **2. Where can I learn more about my minimum management requirements?**
	- You can read more about producer's obligations for material management on our **Blue Box** [producer page.](https://rpra.ca/programs/blue-box/regulation/producers/)
- **3. How do I register and report if I am a producer of newspapers?**
	- Newspaper producers must register and annually report the amount of Blue Box materials they supply. Similar to other producers, they must report their supply data in the Registry and in addition, indicate what percentage of their total supply is comprised of newspapers.

### **4. What do I do if I misreported my supply data?**

• Please see this  $FAQ$  for the process to inform RPRA of the error.

# **Frequently Asked Questions – Managing a PRO**

- **1. Why can't I add my PRO for supply data reporting under Manage a PRO?**
	- The Registry portals currently support PROs providing performance reporting on behalf of producers under "Managing a PRO".
	- To accommodate the request for Blue Box PROs to provide supply data reporting on behalf of producers, the Blue Box portal will allow producers to assign PROs as secondary users using a unique email address as provided by the PROs.

### **2. How do I and/or my PRO(s) report my performance?**

- Producers with management requirements (or a PRO on their behalf) must report on their performance and management activities.
- The performance report will be submitted by a PRO on behalf of their producer clients. However, it remains the producer's responsibility to ensure their report is submitted by the deadline.
- To ensure that your report is submitted on time, you must indicate that your PRO reports in full on your behalf in your registry account. See slide 27 for instructions.